# Quick Start Guide DS7565

Download app: **Smart Life of Tuya Smart** (=zelfde app) Uitgever: Volcano Tech. Lim. / Tuya Inc.

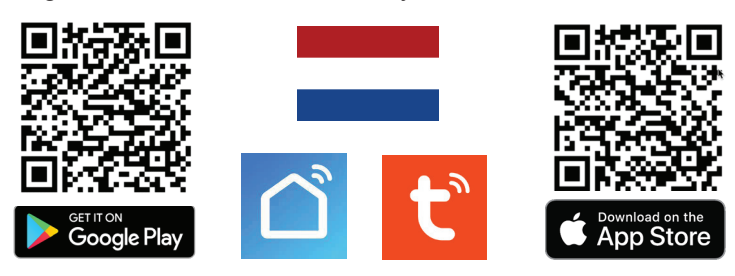

 $\rightarrow$  Sluit deurbel op scherm aan conform aansluitschema, zie ommezijde

#### **Kabelvereisten van deurbel naar scherm**

Van de draden die van deurbel naar scherm lopen is de witte (video) draad het meest gevoelig voor verstoringen, bijv. van de draden waar stroom overheen loopt. Langere kabels: gebruik betere kabels.

 $\rightarrow$  0-10m  $\rightarrow$  CAT6 UTP kabel, gebruik per paar maar 1 draad, bijv. wit over bruin, niks over bruinwit, geel over groen, niks over groenwit, etc..

→ 0-20m →4 aderige kabel met draadkern van 0,5mm.

 $\rightarrow$  0-100m  $\rightarrow$  COAX+2 aderige kabel : laat Wit/video door kern coax lopen, laat Blauw/ GND door hoes coax lopen.

#### **Toevoegen aan de app**:

 $\rightarrow$  Om dit product aan de app te kunnen toevoegen, verbindt de Smartphone via 2,4 of 5 Ghz. WiFi met dezelfde router als het product. Vervolgens zijn er 2 opties:

**Optie 1 - Via netwerkkabel:** → sluit scherm aan op netwerkkabel & zet scherm aan → open app → kies + →Camera bewaking →Smart Doorbell →zet 'QR code' (rechtsboven) naar: **Cable** → + →geef naam.

**Optie 2 - Via WiFi:** → zet scherm aan & kies WiFi RESETTEN in het menu → open app → kies + → kies: Camera bewaking → kies: Smart Doorbell → zet QR code (rechtsboven) naar: **Wi-Fi mode** → kies: Next → kies: AP-modus → voer eigen 2,4 of 5 Ghz. WiFi wachtwoord in → kies Volgende (& bij 5Ghz: kies 'Carry on') → verbindt smartphone nu met Smartlife-XXXX netwerk dat het scherm aan het uitzenden is (zie voor de exacte netwerk naam de internet instellingen in het schermmenu)  $\rightarrow$  ga terug naar app, u ziet de voortgang van toevoegen  $\rightarrow$  geef product een naam. (scherm van WiFi omzetten naar netwerkkabel: netwerkkabel in het scherm steken; van netwerkkabel naar WiFi: delete deurbel uit app & voeg opnieuw toe via de AP-mode)

 $\widehat{\mathcal{L}}$ 

®

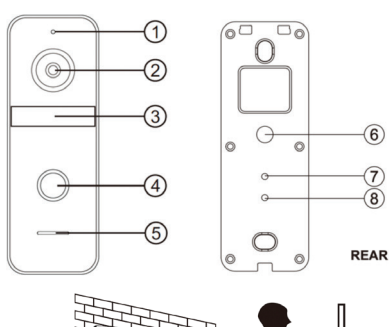

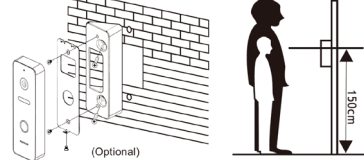

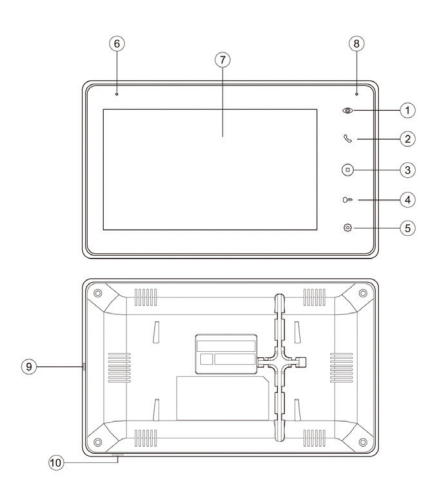

- 1 Microfoon 2 - Camera 3 - Infrarood LEDs
- 4 Drukknop
- 
- 5 Speaker 6 - Kabel (40 cm lang, 5 mm dik) 7 - Camera modus schakelaar. Druk langer

dan 5 sec. in 8 - Volumeregeling (draai met de klok mee met kleine kruiskopschroendraaier om meer volume te krijgen uit de speaker in de deurbel)

1. Monitoring (opnieuw drukken = nieuw kanaal; zet in menu EXTRA DEURBEL/CAMERA aan of uit voor kanalen) 2. Opnemen/ophangen 3. Terug naar begingscherm 4. Deur of poort openen (kort indrukken=deur; lang indrukken=poort) 5. Instellingen 6. Microfoon 7. Touchscherm 8. Indicatie LED 9. Aan/uit knop

10. SD-kaart poort

### **FUNCTIES IN DE APP**

#### **+ Praten**

 $\rightarrow$  Stel tweewegs audio in  $\rightarrow$  kijk in app door camera  $\rightarrow$  open instellingen  $\rightarrow$  Basis Feature Set → stel tweewegs audio in

- $\rightarrow$  Kies Talk om te kunnen praten  $\rightarrow$  Druk op het speakertje om het geluid van buiten te dempen
- 

#### **+ Resolutie**  $\rightarrow$  kijk in app door camera

 $\rightarrow$  Kies HD of SD om te veranderen van resolutie, HD is het hoogste

#### **+ Handmatig opnames maken**

 $\rightarrow$  Kies Picture of Record om een aanvullende Foto of Video te maken → kijk ze terug bij Photo (scroll knoppen naar beneden) (deze handmatig gemaakte opnames worden opgeslagen in het smartphone geheugen)

#### **+ Bekijken automatisch gemaakte video opnames (DVR functie)**

→ kies Playback (scroll knoppen naar beneden) (deze opnames staan op de SD-kaart in het scherm)

#### **+ Bewegingsmelder instellen:**

→ open instellingen → Instellen detectie-alarm → Zet Bewegingsdetectie Alarmschakelaar aan → Stel Gevoeligheid / Activiteitenregio / Tijdschema in (→ stel in het schermmenu bij DVR Lichaamsdetectie in)

#### **+ Bekijken foto's van (gemiste) oproepen & bewegingsmeldingen:**  $\rightarrow$  kies Profiel onder in app  $\rightarrow$  kies Berichten

**+ Wisselen van deurbel (bij 2 aangesloten deurbellen)**

#### $\rightarrow$  kies Switch

#### **Delen met extra gebruikers:**

Iedere gebruiker heeft een eigen account nodig.

Gebruik voor een nieuwe account een nieuw emailadres.

→**Alle rechten delen:** ga naar profiel →kies Homebeheer →voeg leden toe aan een ruimte/familie (accountnummer=emailadres)

→**Beperkte rechten (geen unlock):** → kijk door camera → open instellingen → kies Toestel delen (accountnummer=emailadres)

#### **+ Deur of Poort openen**

→ kies Lock 1 om een aan de deurbel verbonden deuropener te openen

 $\rightarrow$  kies Lock 2 om een aan het scherm verbonden poort te openen

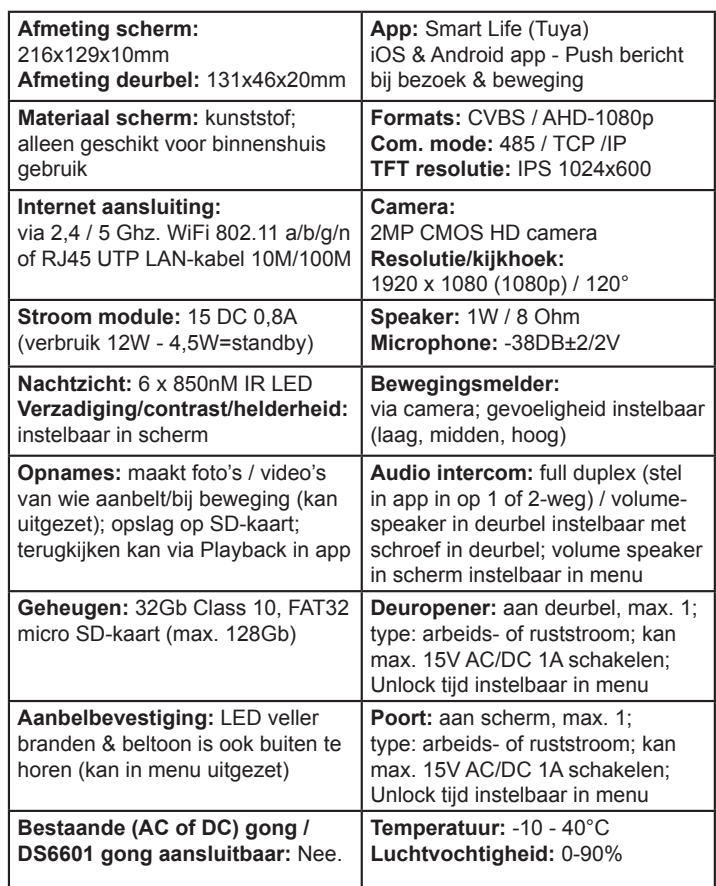

#### **Aansluitschema**

 $\rightarrow$  Sluit 15V DC 0,8A aan op poort J4

- $\rightarrow$  Ga van deurbel naar poort P1 op het scherm, met deze kleuren draden:
- → Rood (AD1) / Blauw (GND) / Geel (PWR1) / Wit (VD1)
- Bruine draad(KEY1) alleen nodig voor geven stroom aan deuropener (zie FAQ's)  $\rightarrow$  Gebruik deze kleuren uit deurbel voor aansluiten deur opener:
- → Groen (COM) / Zwart (NO-arbeidsstroom) / Oranje(NC-ruststroom)

 $\rightarrow$  Tweede scherm aansluiten gaat als volgt: ga van P5 op scherm 1, naar P3 op scherm 2 & stel scherm 2 in het menu in op Kamer 2 & scherm 1 in op kamer 1  $\rightarrow$  Sluit een tweede deurbel aan op poort P2

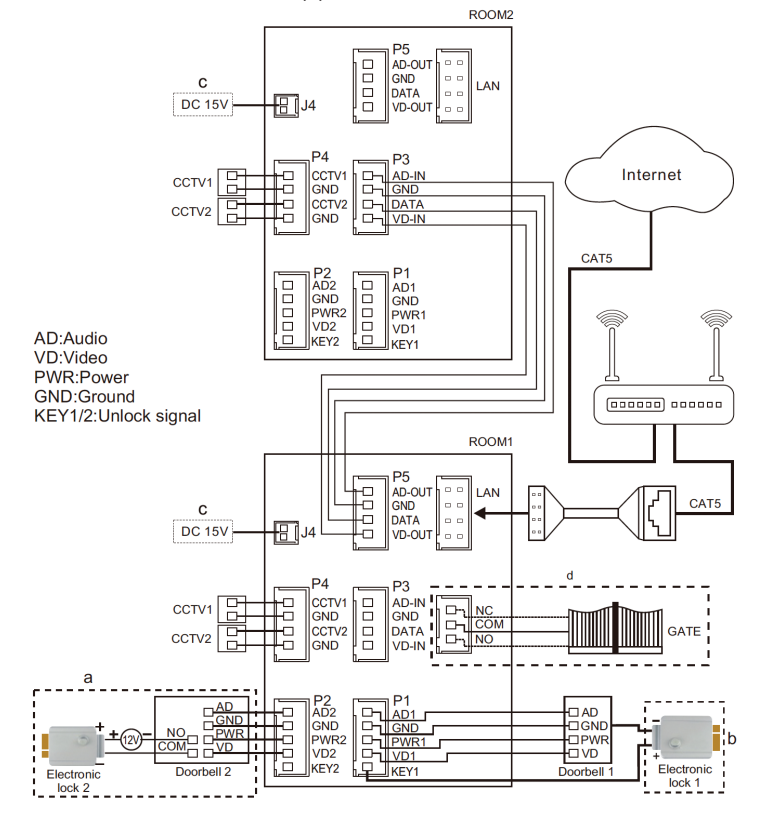

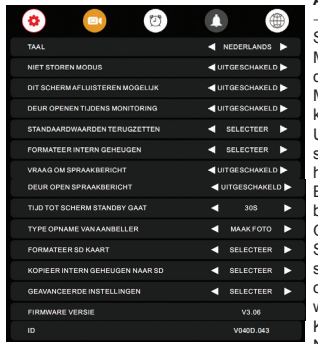

## **ALGEMENE INSTELLINGEN** → TAAL Stel menutaal in. → NIET STOREN MODUS

Schakel stille modus in. → DIT SCHERM AFLUISTEREN MOGELIJK Stel in of andere schermen naar het geluid van dit scherm kunnen luisteren.→ DEUR OPENEN TIJDENS MONITORING Stel in of tijdens monitoring de deur direct kan worden geopend. → STANDAARDWAARDEN TER-UGZETTEN Zet alle instellingen terug naar fabrieksin-stellingen → FORMATEER INTERN GEHEUGEN Formaat het geheugen van het scherm → VRAAG OM SPRAAK-BERICHT Aanbeller wordt gevraagd een voicemail/spraak-bericht achter te laten. → DEUR OPEN SPRAAKBERICHT Gesproken bericht zodra deur open gaat. → TIJD TOT SCHERM STANDBY GAAT Tijd tot standby van het scherm. → TYPE OPNAME VAN AANBELLER Stel in of er: 1. Geen opname, 2. een foto of 3. een video moet worden gemaakt van wie aanbelt. → FORMATEER SD KAART Wis SD kaart. → KOPIEER INTERN GEHEUGEN NAAR SD Kopieer het interne schermgeheugen naar de SD kaart → FIRMWARE VERSIE Bekijk de firmware versie & ID (te updaten via de SD-kaart).

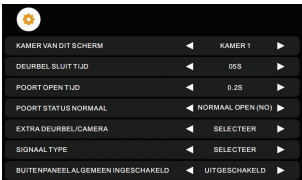

 $\blacksquare$ 

 $\ddot{\phantom{1}}$  $408:24:13$ 

#### **GEAVANCEERDE INSTELLINGEN**

→ KAMER VAN DIT SCHERM Het scherm waar de deurbellen aan verbonden zijn is kamer 1. Het tweede scherm kamer 2 etc. → DEURBEL SLUIT TIJD Stel de unlock tijd in van de aan de deurbel verbonden deuropener → POORT OPEN TIJD Stel de unlock tijd in van de aan het scherm verbonden poort → POORT STATUS NORMAAL Stel de status in van de poort: Normaal open of Normaal gesloten. → EXTRA DEURBEL/CAMERA Stel in of er<br>een 2de deurbel en/of extra camera's zijn aangesloten → SIGNAAL TYPE Stel het signaal type in van verbonden deurbellen en/of extra camera's. Zet standaard op AUTO.

**INTERNET INSTELLINGEN** → WIFI zet WiFi aan of uit → TIJD SYNC DIENST Zet aan of bij het maken van de eerste internet verbinding, de datum/tijd zich met de internettijd moet synchroniseren (als dit aan staat, dan is handmatig de datum/tijd instellen niet mogelijk). → PUSH BERICHT /VERTRAGING Stel in of de app een push bericht moet sturen + een eventuele vertraging. → WIFI RESET Reset de WiFi. → FIRMWARE Bekijk<br>de firmware versie van de ingebouwde internet module (te<br>updaten via de SD-kaart). → WIFI SSID Bekijk de naam<br>van het WiFi netwerk (de SSID) dat het scherm zal uitzenden bij het verbinden met de app via de AP modus.

#### **TIJD /DATUM / WEKKER INSTELLINGEN**

→ Stel handmatig tijd/datum in.(TIJD SYNC DIENST moet hiervoor uit staan) → Stel een eventuele wekker in.

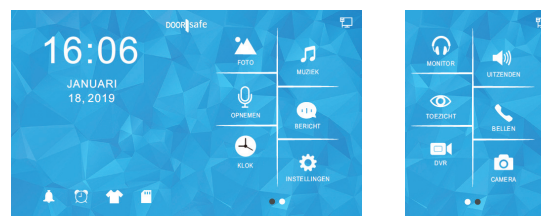

- → **Monitor:** Luister naar geluid dat bij de andere aangesloten schermen te horen is
- → **Uitzenden:** Praat door de andere aangesloten schermen
- **Toezicht:** Kijk door de deurbel
- → **Bellen:** Bel naar de eventuele andere schermen → **DVR:** Bekijk de gemaakte video's van aanbellers of bewegingen
- → **Camera:** Bekijk de gemaakte foto's van aanbellers
- 
- → **Foto:** Bekijk leuke (vakantie) foto's die u op de SD-kaart heeft gezet
- → **Muziek:** Luister naar leuke eigen muziek die u op de SD-kaart heeft gezet
- → **Opnemen:** Neem een spraak memo op (is in te stellen als voicemail/spraakbericht)
- Bericht: Luister naar de door bezoekers achtergelaten voicemails/spraakberichten → **Klok:** Toon de tijd en de datum op het scherm
- → **Instellingen:** Ga naar alle instellingen
- → **Belletje icon:** Ga direct naar de beltoon instellngen
- → **Wekkertje icon:** Ga direct naar de tijd & wekker instellingen
- → **Tshirt icon:** verander achtergrond afbeelding (of plaats een eigen afbeelding als .JPG die kleiner is dan 300kb in de map SKIN op de SD-kaart

telefoontje.

**TIJDENS EEN OPROEP**

te dempen van het scherm.

foontje of op het gebogen pijltje.

→ **SD-kaart icon:** formateer de SD-kaart

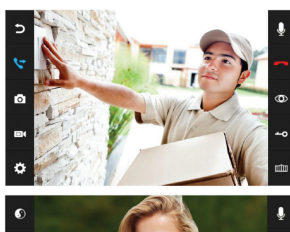

→ Druk om de deur/poort te openen op het sleuteltje of de poort → Druk om door de deurbel te kijken, zonder dat er eerst iemand heeft aangebeld op de knop met het oog. Om iets te kunnen zeggen of de deur te kunnen openen: druk op het groene telefoontje. Pas hierna kan de deur worden geopend door te drukken op de knop met het sleuteltje. → Druk om een oproep door te verbinden naar een

→ Druk tijdens een oproep op de microfoon om het geluid

→ Druk om een oproep te beantwoorden op het groene

→ Druk op het beeld om te zoomen naar volledig scherm. → Druk om een oproep te beëindigen op het rode tele-

tweede scherm op de 'doorverbinden' knop. → Foto/videocamera: maak een aanvullende foto of video van wie in beeld is (kijk terug via DVR of Camera) → Druk op de knop met het wieltje voor instellingen van: kleurverzadiging/helderheid/contrast/volume

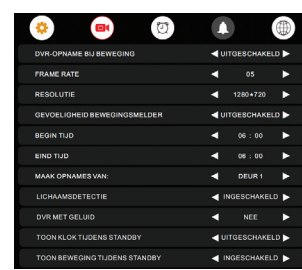

#### **DVR**

Met de DVR-functie is het mogelijk om video's te laten opnemen van bewegingen die de camera in de deurbel ziet of om het scherm aan te laten springen bij beweging. (Stel type opname bij aanbellen in bij algemene instell.). → DVR OPNAME BIJ BEWEGING Zet aan of er bij beweging een video moet worden opgenomen. → FRAME RATE Stel de frame rate in van de video opname. →<br>RESOLUTIE Stel de resolutie in van de video opname. → GEVOELIGHEID Stel in wat de gevoeligheid is van de bewegingsmelder. Staat dit uit dan werkt de DVR-functie nigen. De De Franken en de Franken en de Franken en de Franken.<br>⊩BEGIN/EIND TIJD Stel eind & begin tijd in op de zelfde tijd voor het op alle tijden laten maken van video's<br>bij beweging. → MAAK OPNAMES VAN Stel in van welke deurbel of camera een video opname bij beweging moet<br>worden gemaakt. → LICHAAMSDETECTIE Schakel in voor alleen opnames wanneer er een lichaam te zien is. → TOON KLOK / BEWEGING TIJDENS STANDBY Stel in of het scherm de tijd moet tonen in standby of DAT het scherm actief moet worden en het beeld van de camera moet tonen bij beweging. (Na dit aanzetten is er eerst het beeld van de camera te zien, dan staat er DVR KLAAR en OPNAME bij een beweging. Pas daarna gaat het scherm in standby en is de klok zichtbaar of bij beweging springt het scherm weer aan.)  $\rightarrow$  DVR MET GELUID Stel in of de DVR geluid opneemt.

#### **BELTOON INSTELLINGEN**

→ Stel duur en volume in voor deurbel 1 en een eventule deurbel 2 → stel een aparte beltoon in voor een gesprek van scherm 1 naar 2 →Stel in of de beltoon zich moet her-halen → Stel het volume van de beltoon in tussen 22:00 en 07:00, dus 's nachts. Stel dit op 0 in om tussen 22:00 en 07:00 de deurbel niet te horen. → Stel in of de beltoon ook buiten uit deurbel 1 of 2 komt. Als dit aanstaat, kan dit dienen als een bevestiging voor wie aanbelt, dat aanbellen is gelukt en binnen het scherm het rinkelt.

→ voeg een .mp3 toe aan de SD-kaart in het mapje MYRING voor een eigen beltoon (dit werkt helaas niet als TYPE OPNAME VAN AANBELLER op Video staat)

### **SCAN QR CODE VOOR:**

- **+ VOLLEDIGE MANUAL**
- **+ FAQ's**

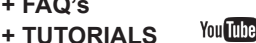

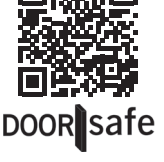

→ **www.doorsafe.nl/support**